# **Opera 240 System DECT Integration with Gigaset N720 IP PRO Base Station and Gigaset N720 DM PRO Manager Installation and User Guide**

# **Contents**

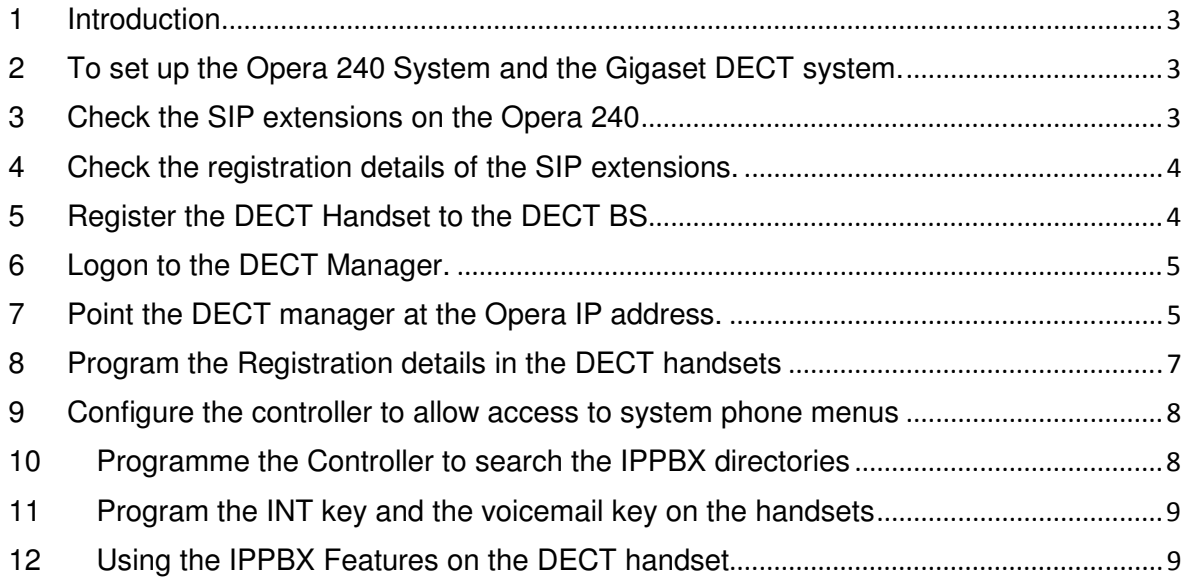

This guide refers to the following software revisions:

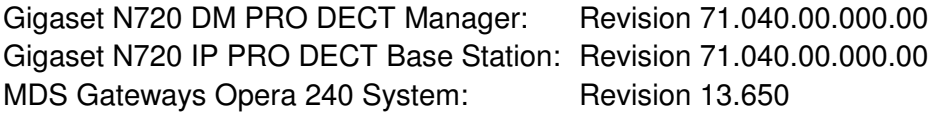

# **1 Introduction**

The Opera 240 IPPBX System has been integrated tightly with the Gigaset N720 DECT to extend the system phone features to the DECT handset. These features include:

- Searching the centralised PBX directory
- Manage your call diversions
- Change your extension settings such as language, outgoing CLIP, extension PIN code, auto-answer setup, paging setup..
- Set Do Not Disturb
- Opt in or out of group
- Operator Switch PBX to night mode

#### **2 To set up the Opera 240 System and the Gigaset DECT system.**

The Opera 240 System and the Gigaset N720 IP PRO DECT Base station and the Gigaset N720 DM PRO Manager are connected on the same LAN.

The DM PRO is a DECT system manager capable of managing multiple base stations. The connection from the manager to all the DECT base stations on the LAN is established automatically.

Here we describe how to configure the DM PRO to interface with the Opera 240 system. The DECT handset used is the KPN model Chicago 800M, but other handsets with similar navigation keys will work equally well.

#### **3 Check the SIP extensions on the Opera 240**

The Opera 240 SIP extensions are connected to the DECT handsets. Logon to the Opera system programming and check that there are sufficient sip extension licences available on the 'IP Phone Licensing' page (under 'User Settings', below). The number of available licenses in shown at the top of the 'SIP Phone' column. You will need one sip extension for each DECT handset. Allocate a SIP Phone license to each extension which will use a DECT handset by ticking the white box in the 'SIP Phone' column and press 'Save'.

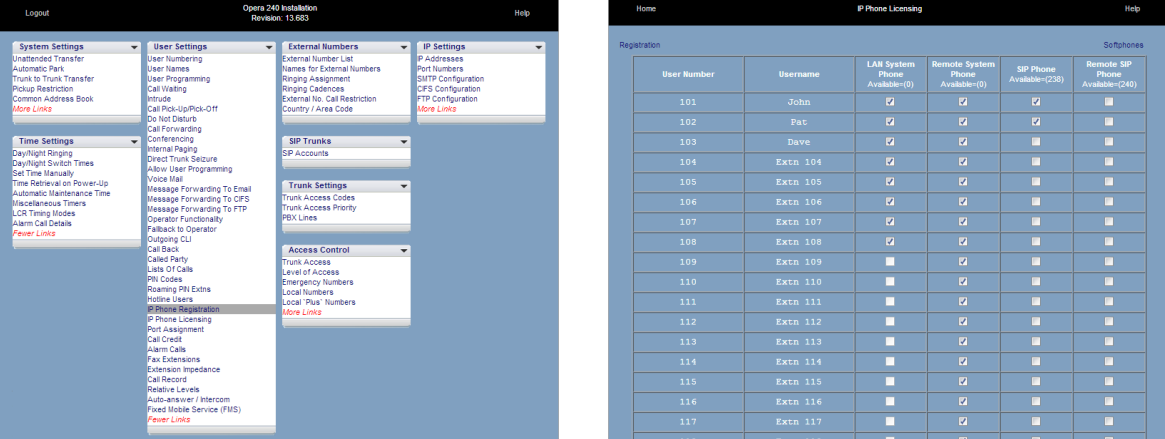

If you need additional sip licences these can be purchased from your Opera system vendor and must be installed on the system licences page. Once the licence has been installed and the system re-started, the licences must be allocated the individual extensions that will be used to interface the Gigaset DECT system.

# **4 Check the registration details of the SIP extensions.**

You should note the IP Registration Name and PIN for each of these extensions. These are displayed on the 'IP Phone registration' page. These details will need to be programmed into the SIP authentication details of the Gigaset DECT system as described below.

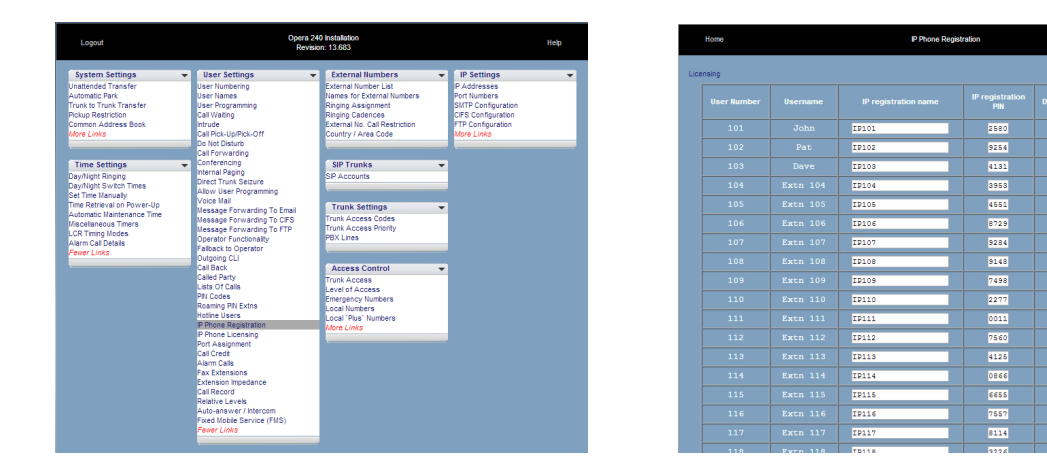

# **5 Register the DECT Handset to the DECT BS**

The DECT handsets should now be registered to the DECT base station as described in the handset guide.

#### **6 Logon to the DECT Manager.**

Logon to the Gigaset N720 DM PRO DECT Manager from a PC on the LAN by typing the following URL into the browser:

www.gigaset-config.com

Password: admin

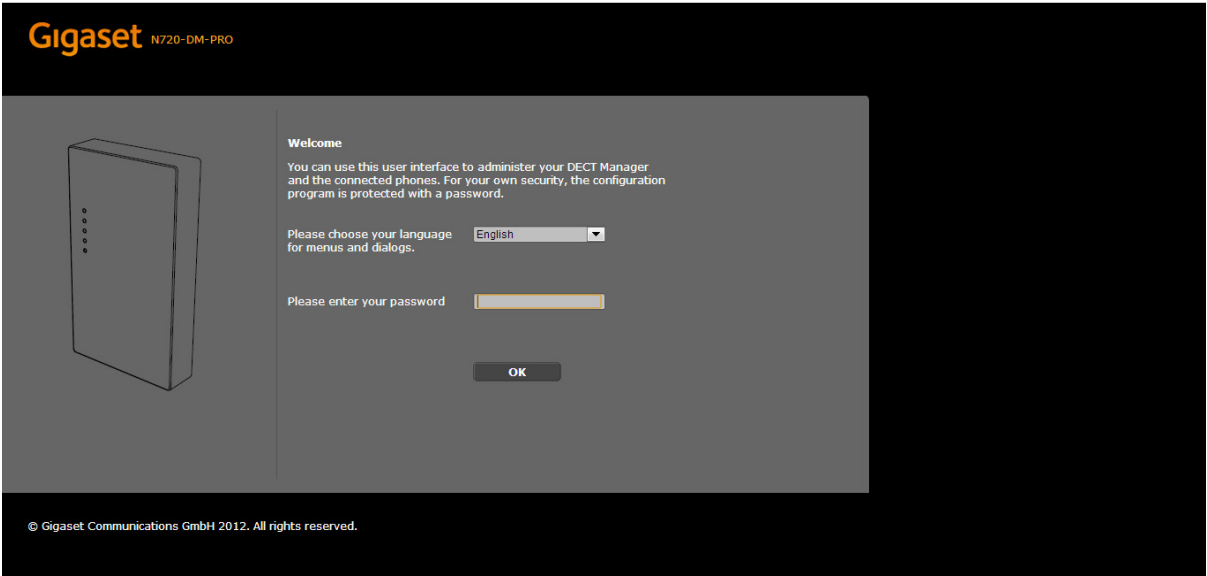

# **7 Point the DECT manager at the Opera IP address.**

- Click on 'VoIP Providers'

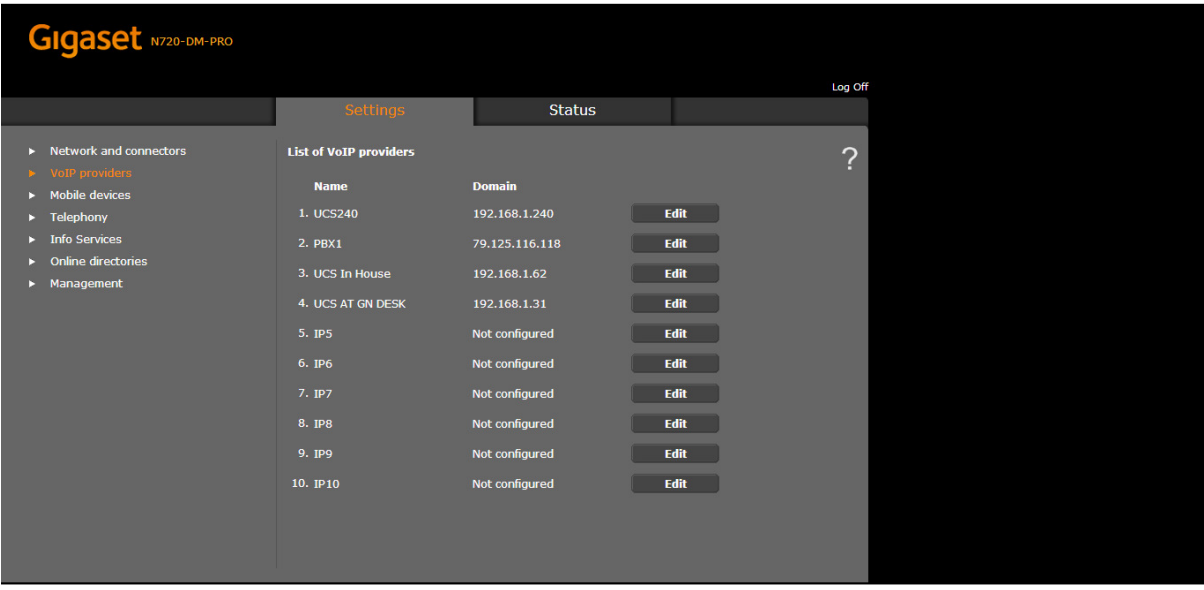

- Select an unused VoIP provider and press Edit.

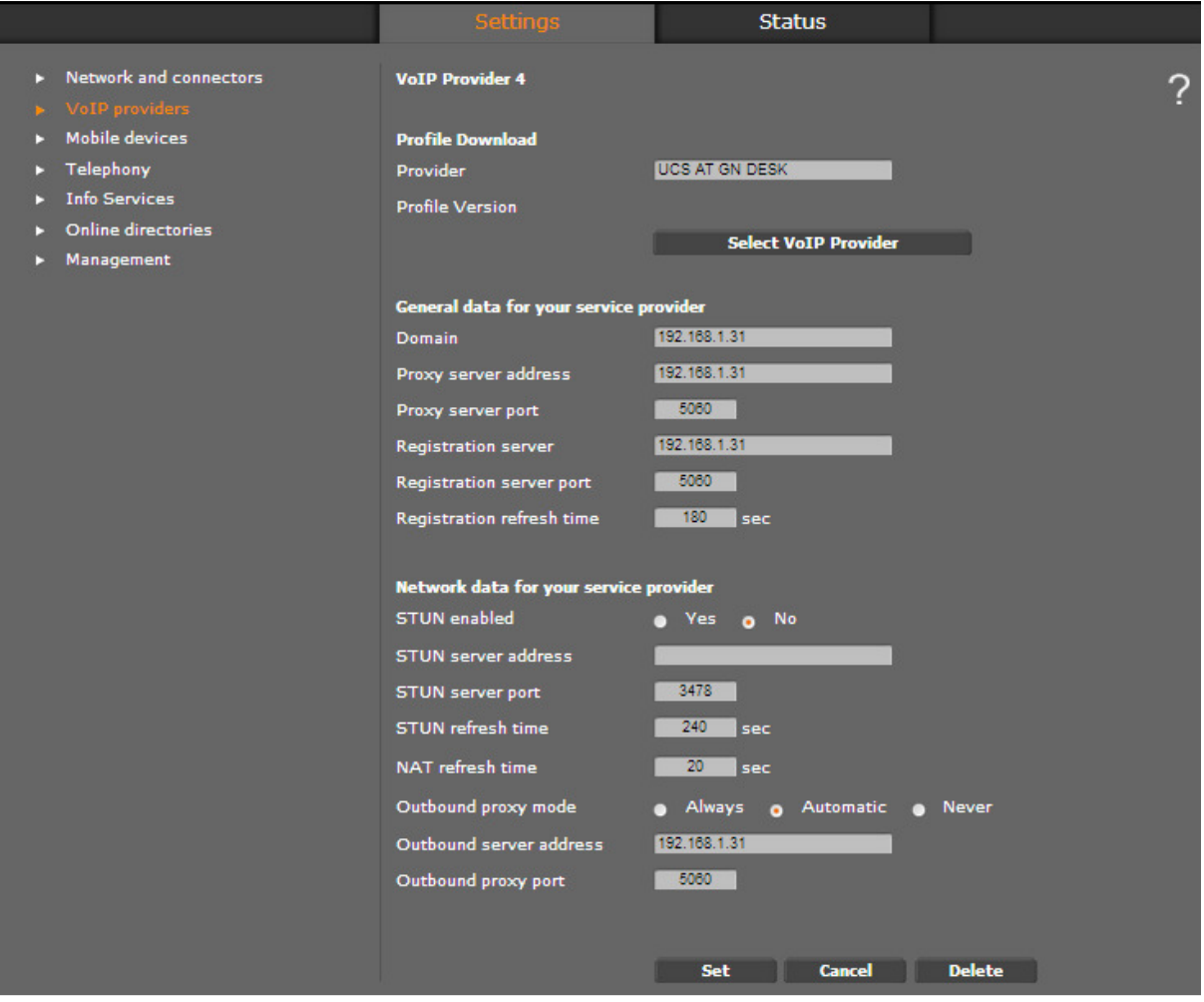

- Set the Domain, the Proxy Server Address and the Registration server to the IP address of the Opera system.
- Set the Proxy server port to 5060.
- Set Registration refresh time to 180 seconds
- Set STUN Enabled to NO.
- Set NAT Refresh time to 20 sec.
- Set Outbound Proxy mode to Automatic
- Set outbound server address to the IP address of the Opera system
- Set outbound proxy port to 5060<br>- Press SET at the bottom of the n
- Press SET at the bottom of the page to save the settings.

# **8 Program the Registration details in the DECT handsets**

Click on 'Mobile Devices' to see the registered DECT handsets.

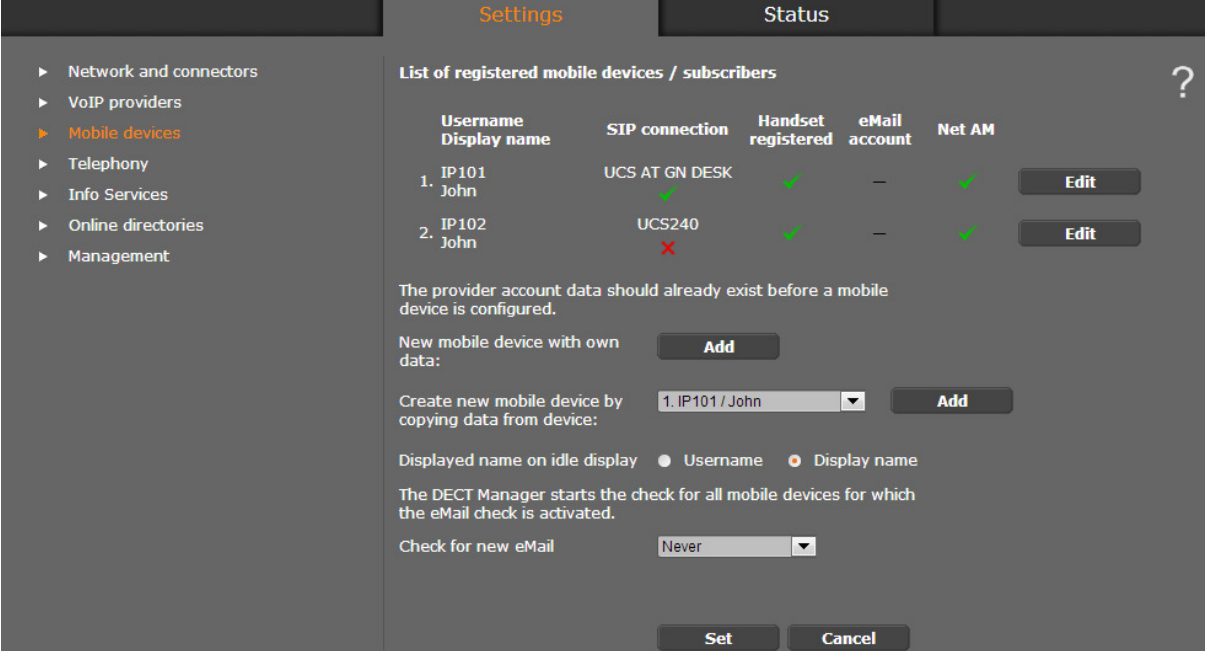

- At 'New mobile device with own data', click 'Add'
- Click Edit for the device and program the Authentication name and Password with the 'IP Phone registration Name' and 'IP Registration PIN' of the sip extension as defined on the Opera system. Repeat this process for each DECT handset.

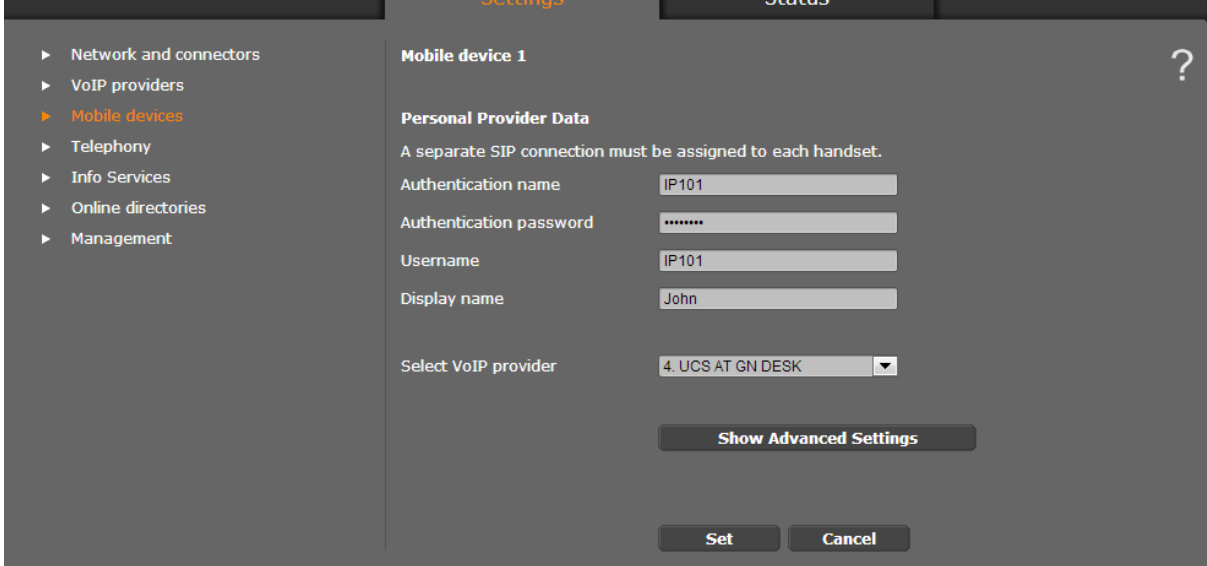

- Click 'Set' to at the bottom of the page save the settings.

## **9 Configure the controller to allow access to system phone menus**

Click on 'Info Services'

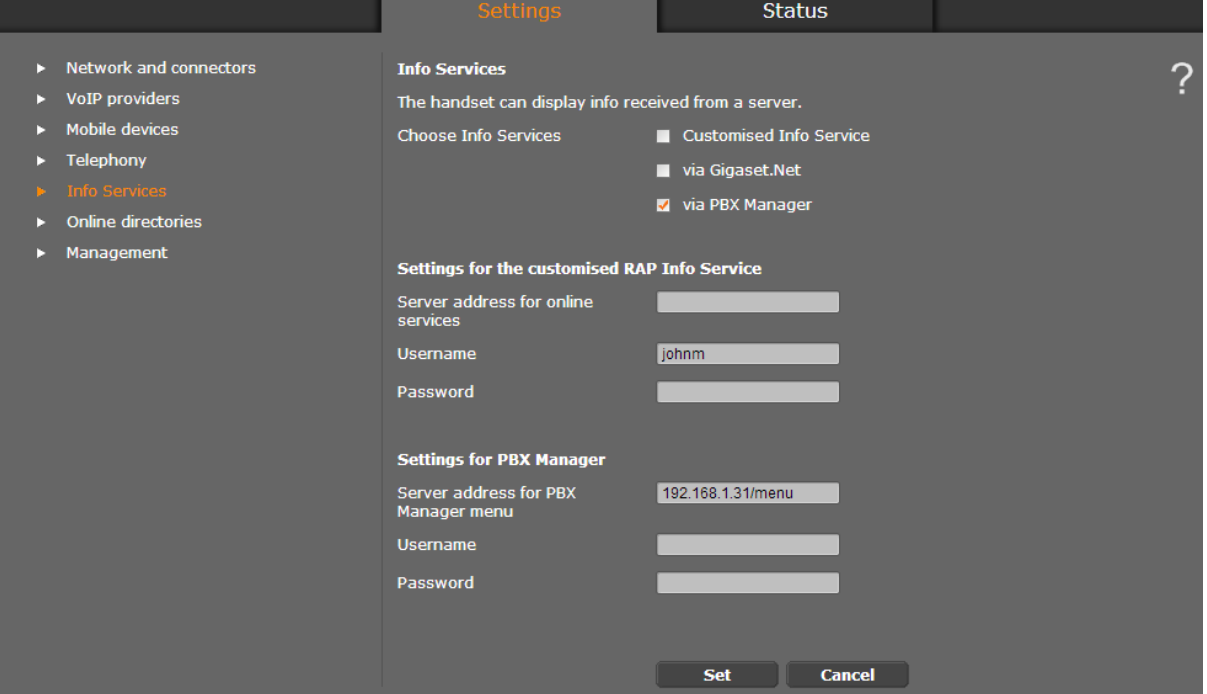

- Check the box named 'via PBX Manager'
- Under the 'Settings for PBX Manager', set the server address to [Opera System IP Address]/menu. No username or password is required.
- Click 'Set' at the bottom of the page to save the settings.

# **10 Programme the Controller to search the IPPBX directories**

Click on 'Online directories'

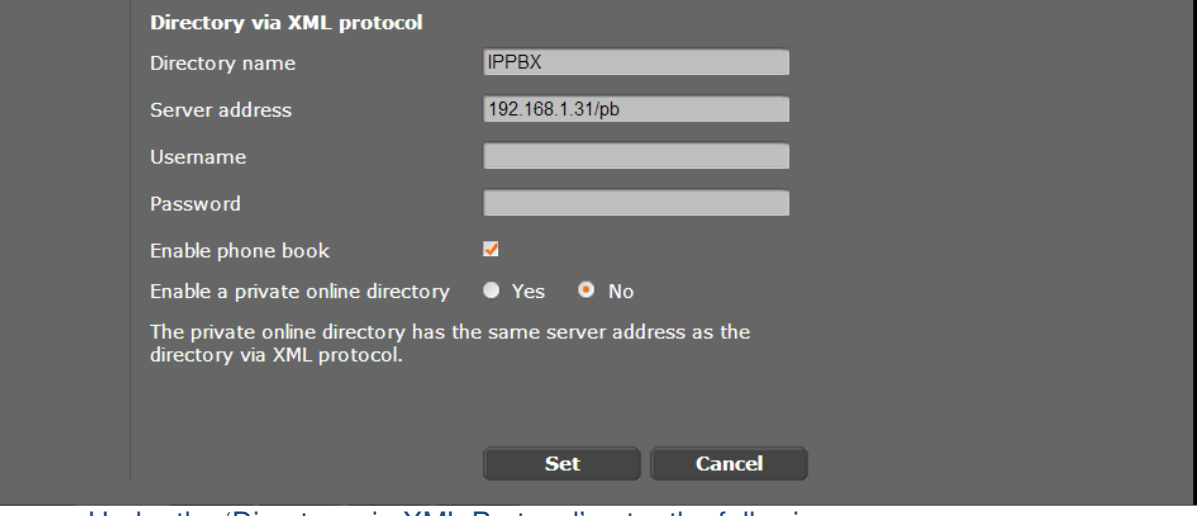

- Under the 'Directory via XML Protocol' enter the following: Directory name: IPPBX Server address: [System IP Address]/pb Username & Password not required. Enable phone book: checked Enable a private online directory: No
- Click 'Set' to at the bottom of the page save the settings

#### **11 Program the INT key and the voicemail key on the handsets**

- Click 'Mobile Devices' and select 'Edit' for the handset.
- Select 'Show advanced settings'

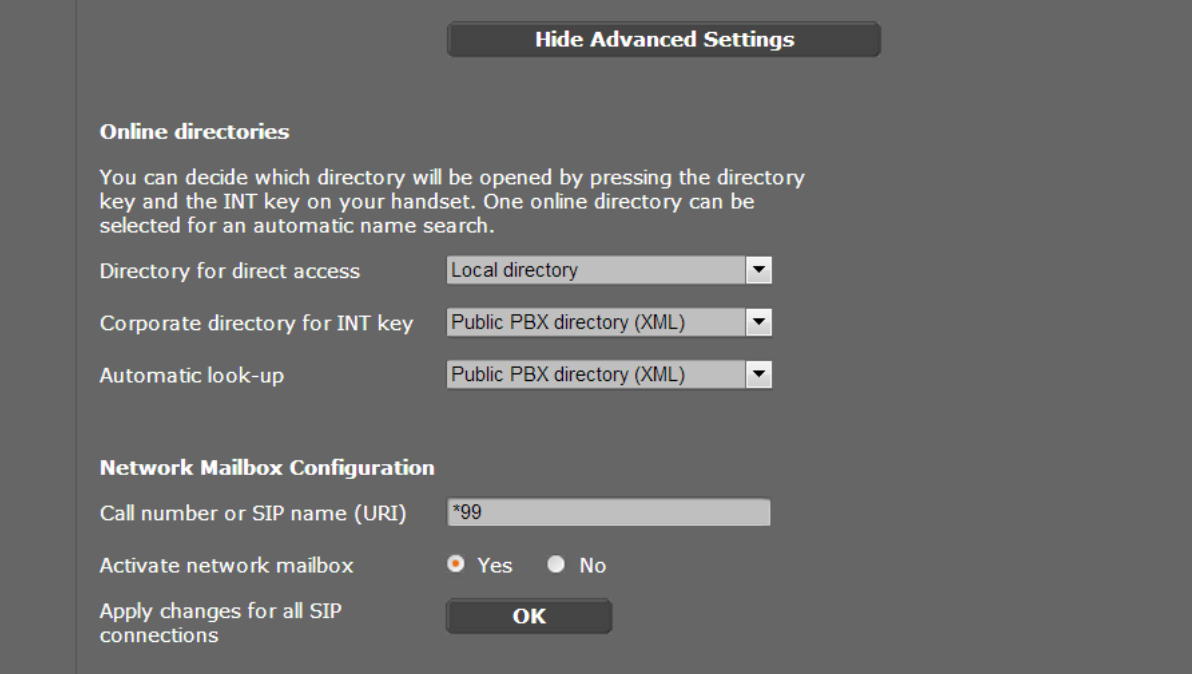

- Under the setting 'Corporate Directory for INT Key', select 'Public PBX Directory'
- Under 'Network Mailbox Configuration', enter \*99 for the number and set 'Activate network mailbox' to Yes.
- Click 'Set' to at the bottom of the page save the settings
- Power cycle the Gigaset N720 DM PRO Manager to implement the new settings.

#### **12 Using the IPPBX Features on the DECT handset**

- Pressing the 'INT' key allows you to search the IPPBX directories (Central, Personal and Extension list).
- Pressing the 'Menu' key, then selecting 'Select Services'->'PBX Control' gives you access to a range of menus as per the 'Menus' key on the IP keyset such as:
	- o Manage your call diversions
	- o Change your extension settings such as language, outgoing CLIP, extension PIN code, auto-answer setup, paging setup..
	- o Set Do Not Disturb
	- o Opt in or out of group
	- o Operator Switch PBX to night mode
- Press the voicemail key on the handset to listen to your voicemails.